杭州品茗科技股份有限公司

# 不见面开标 2.0

操作手册

hll 2023-04-20

工程/采购系统代理、投标企业都可参考

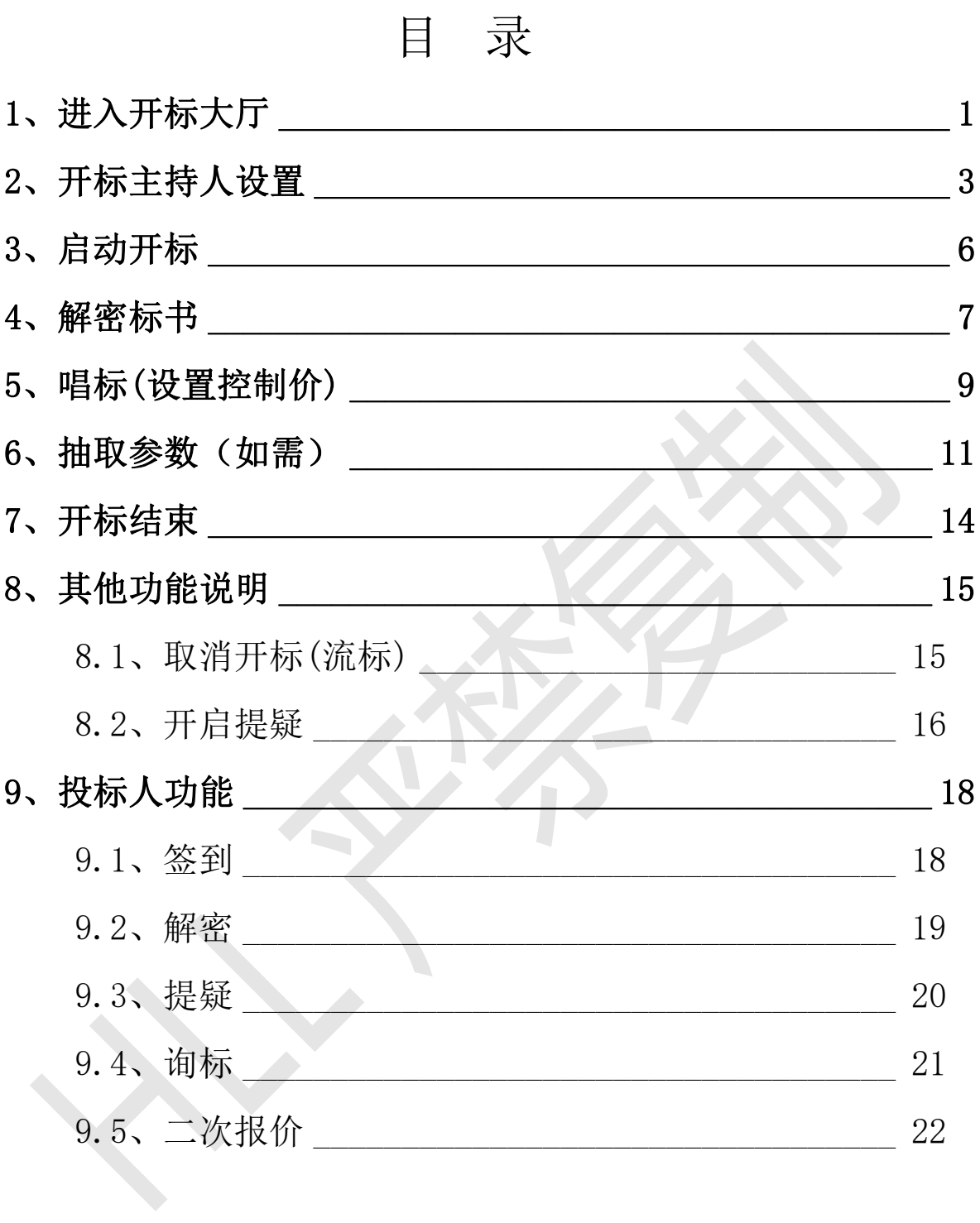

### <span id="page-2-0"></span>1、进入开标大厅

方法一:登录到工程/采购交易系统,从【业务管理】→ 【开评标】→【不见面开标 2.0】进入大厅,可以在首页 看到当天开标项目和历史开标项目,点击进入该项目进入 开标大厅。

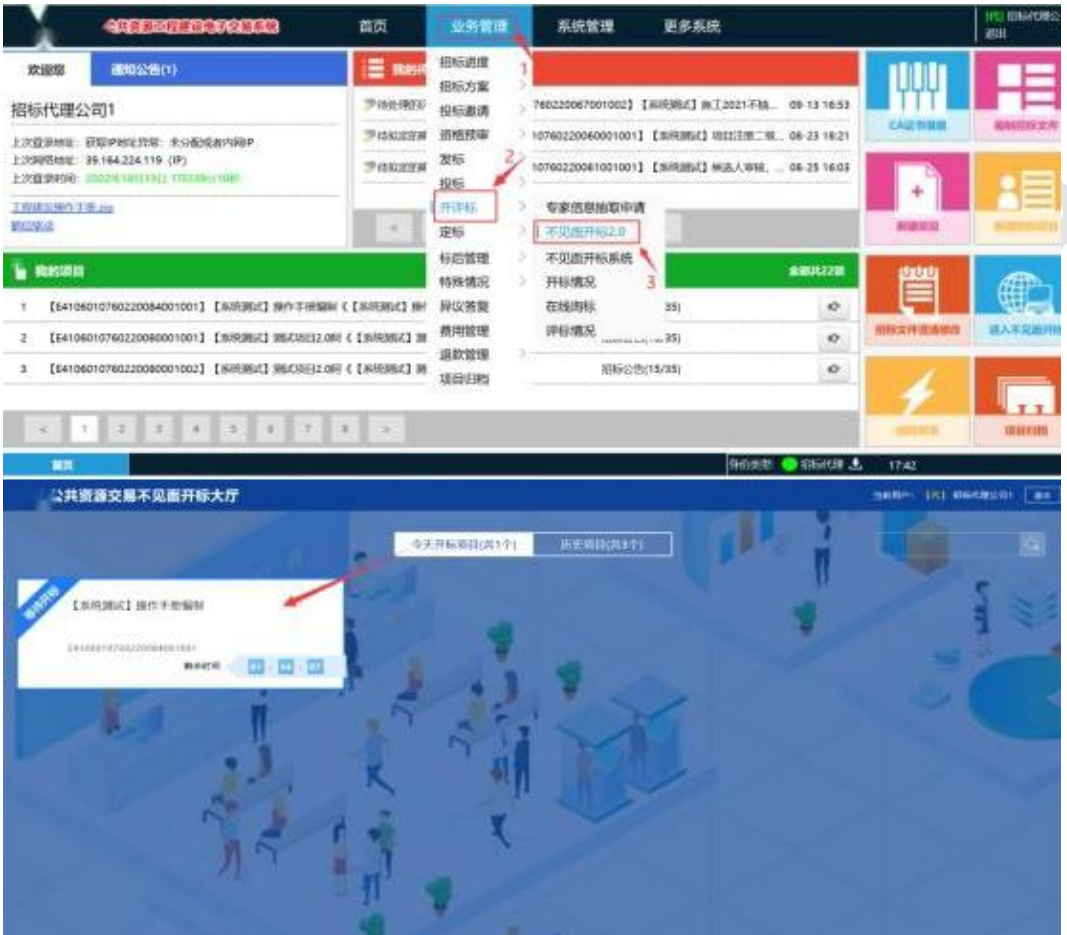

方法二:点击商城县公共资源门户网站

www.ggzyjy.hnsc.gov.cn, 首页蓝色提示, 进入不见面 2.0开标大厅,进入后点击右上角"登录"按钮登录。正确 选择自己的身份进行登录。

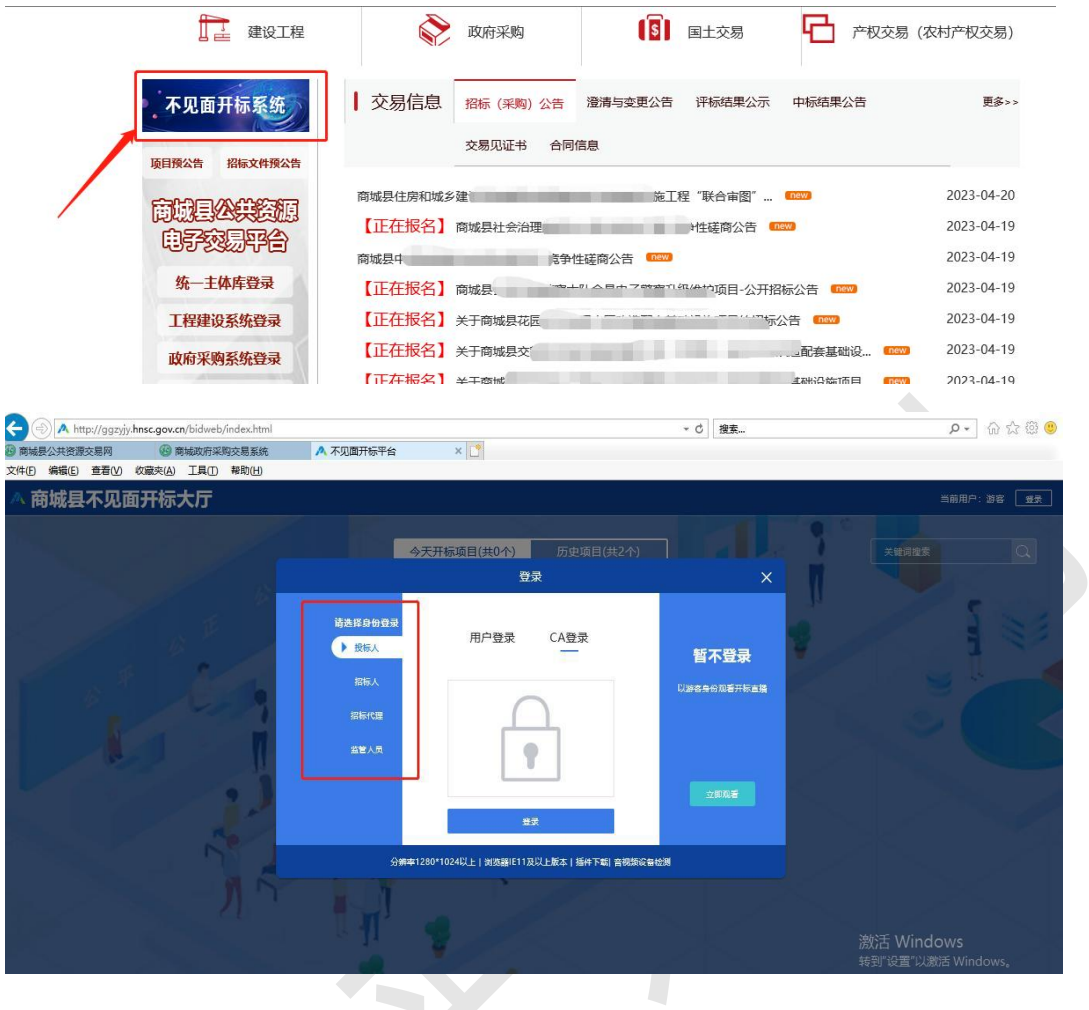

### <span id="page-4-0"></span>2、开标主持人设置

开标主持人登录不见面开标大厅,点击设置

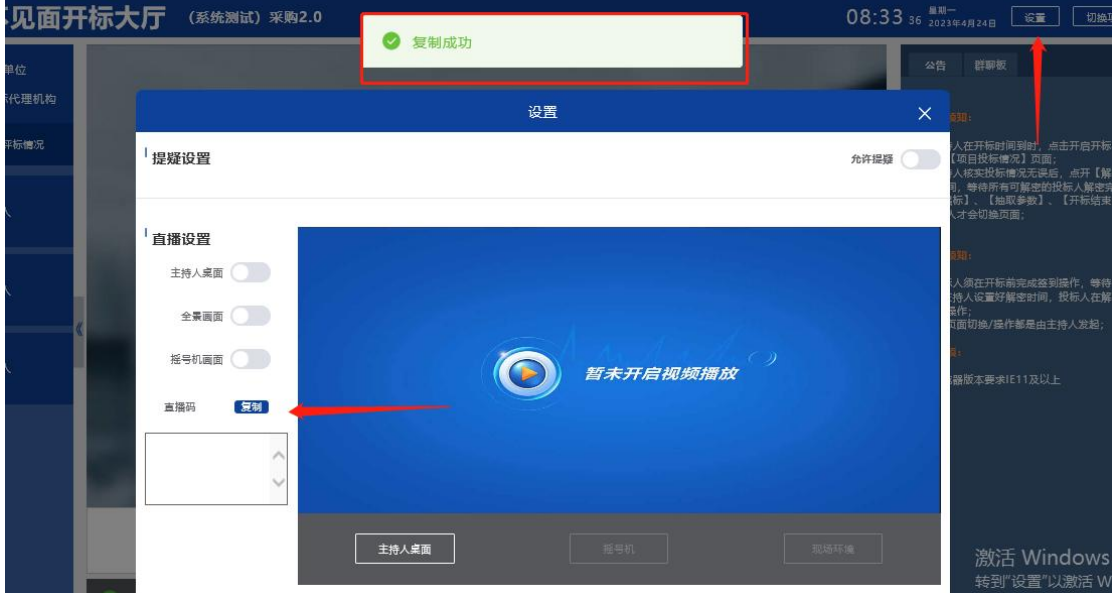

找到直播码,复制下来。本一

#### 注意:如果是多个标段的项目,每个标段的直播码均不相同, 开完一个标段之后,再复制其他标段的直播码,点击复制 即可。

双击不见面开标室电脑桌面这个图标 2008 打开直播软件, Software 点击"设定"打开子菜单

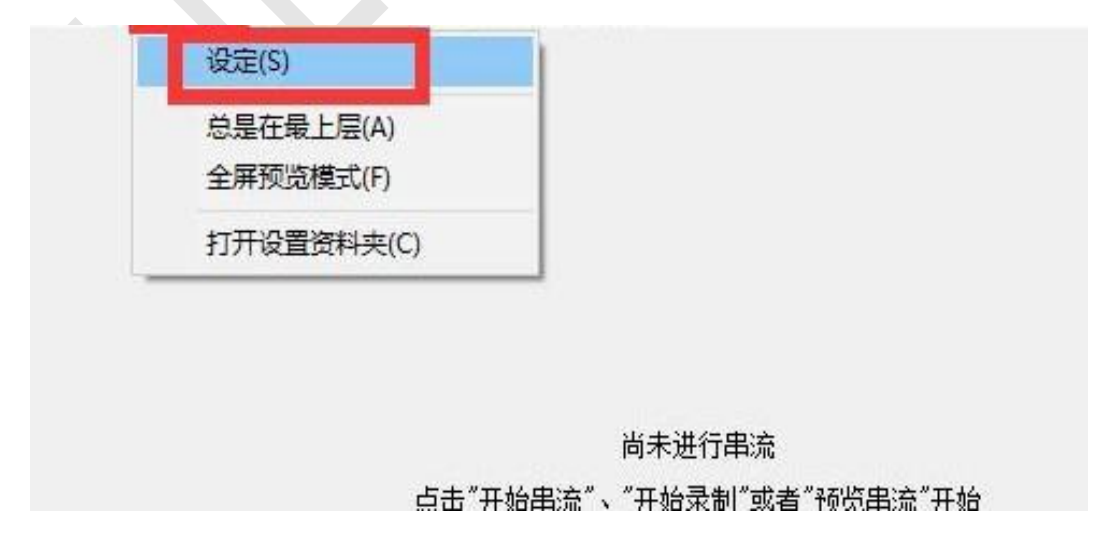

在广播设定里找到播放路径,把刚才复制的直播码粘贴到 此。

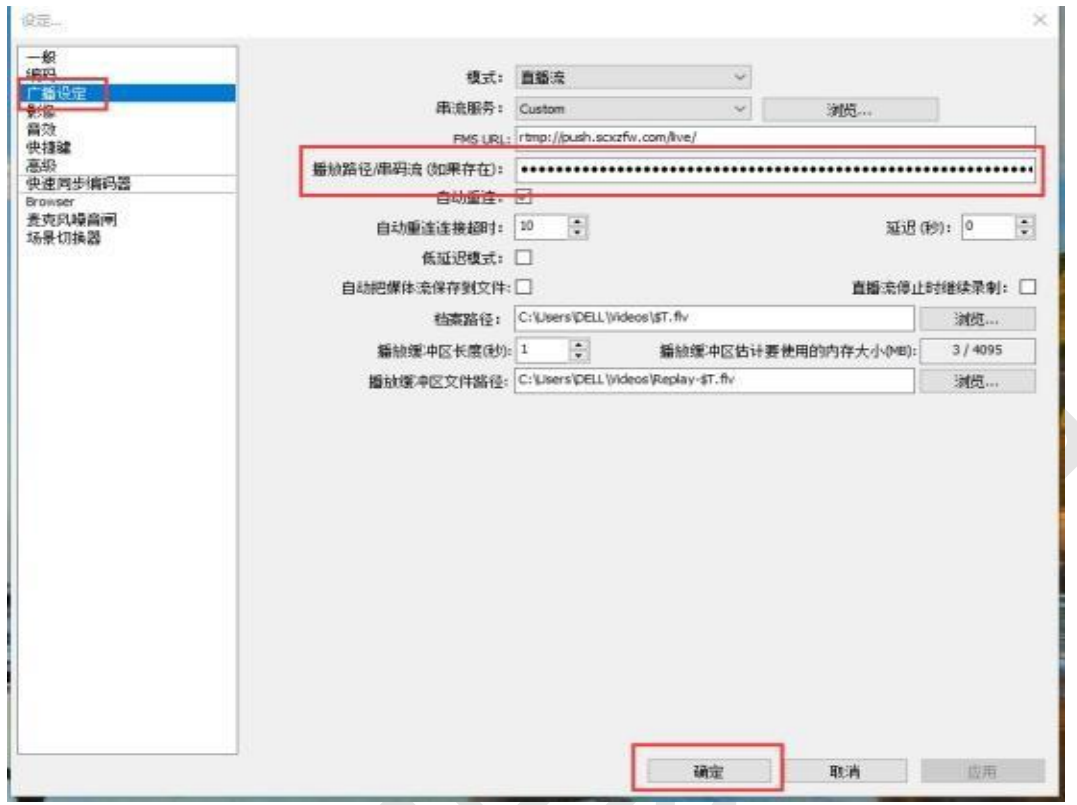

#### 注意:如果这里已经有了,一定要删除干净再粘贴,不同 标段的直播码不一样!

粘贴完成后点击确定即可,最后点击开始串流

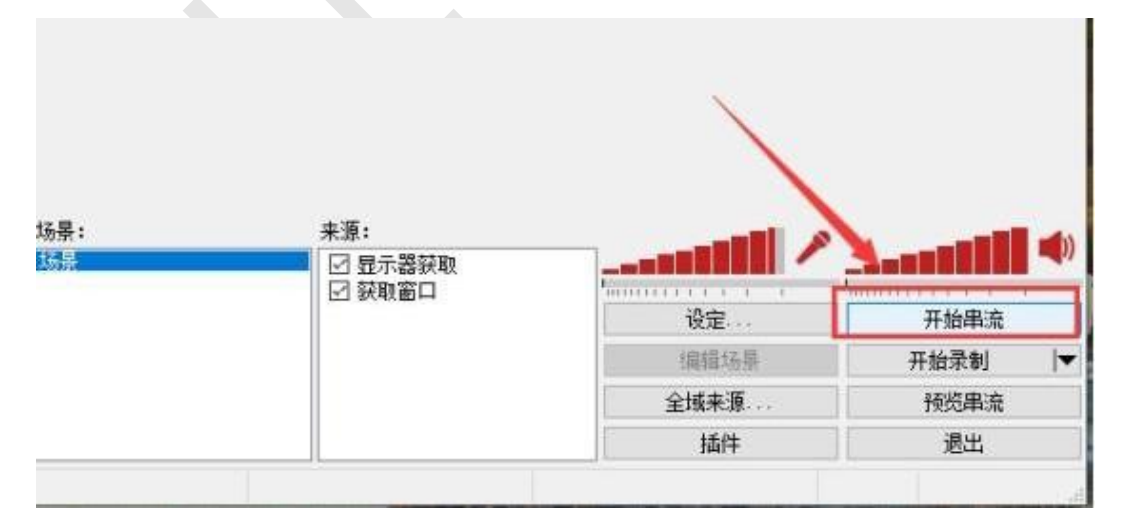

看到下面的界面即表示串流成功

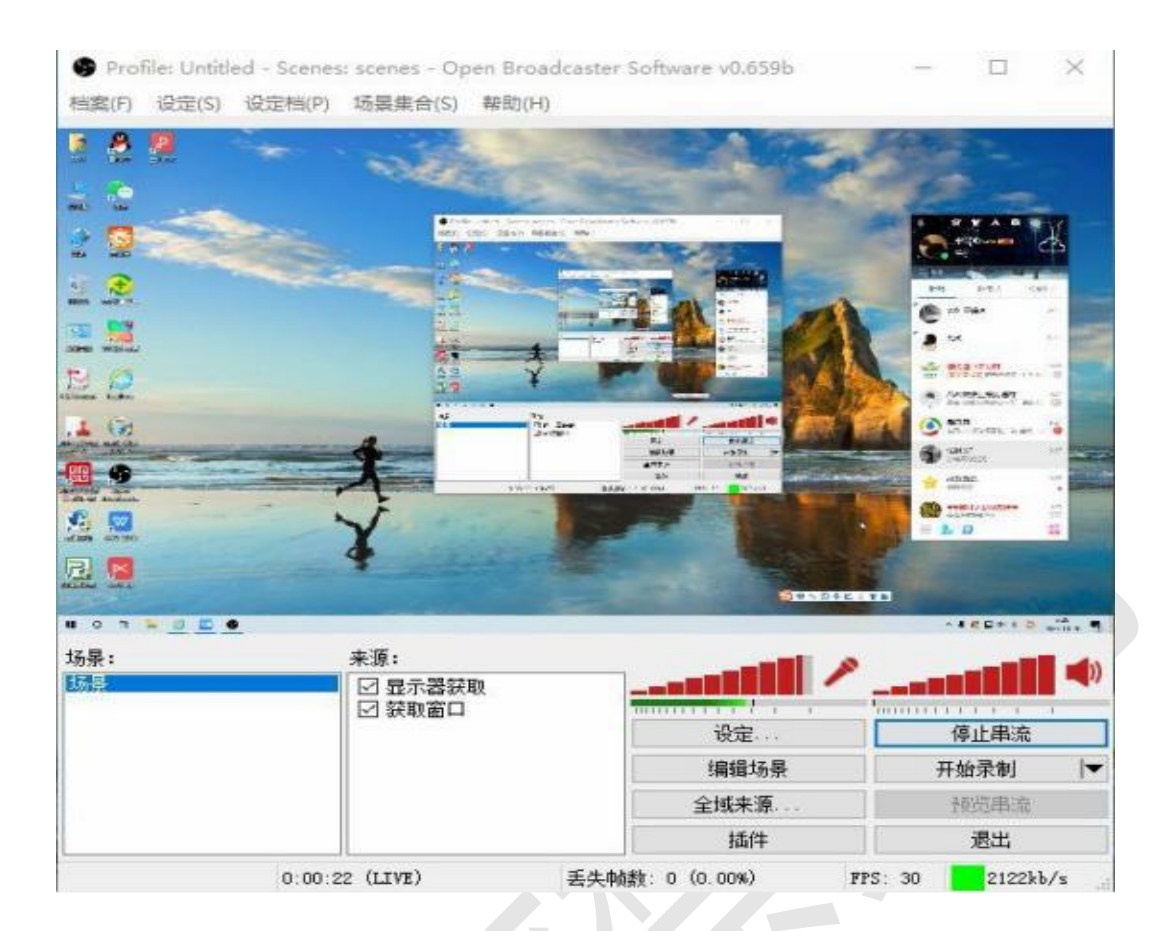

### <span id="page-7-0"></span>3、启动开标

点击【启动开标】按钮,进入【项目投标情况】界面,界 面展示签到情况以及投标单位等信息,招标代理自行查看 投标单位信息,可在右侧群聊版与投标人进行交流互动,

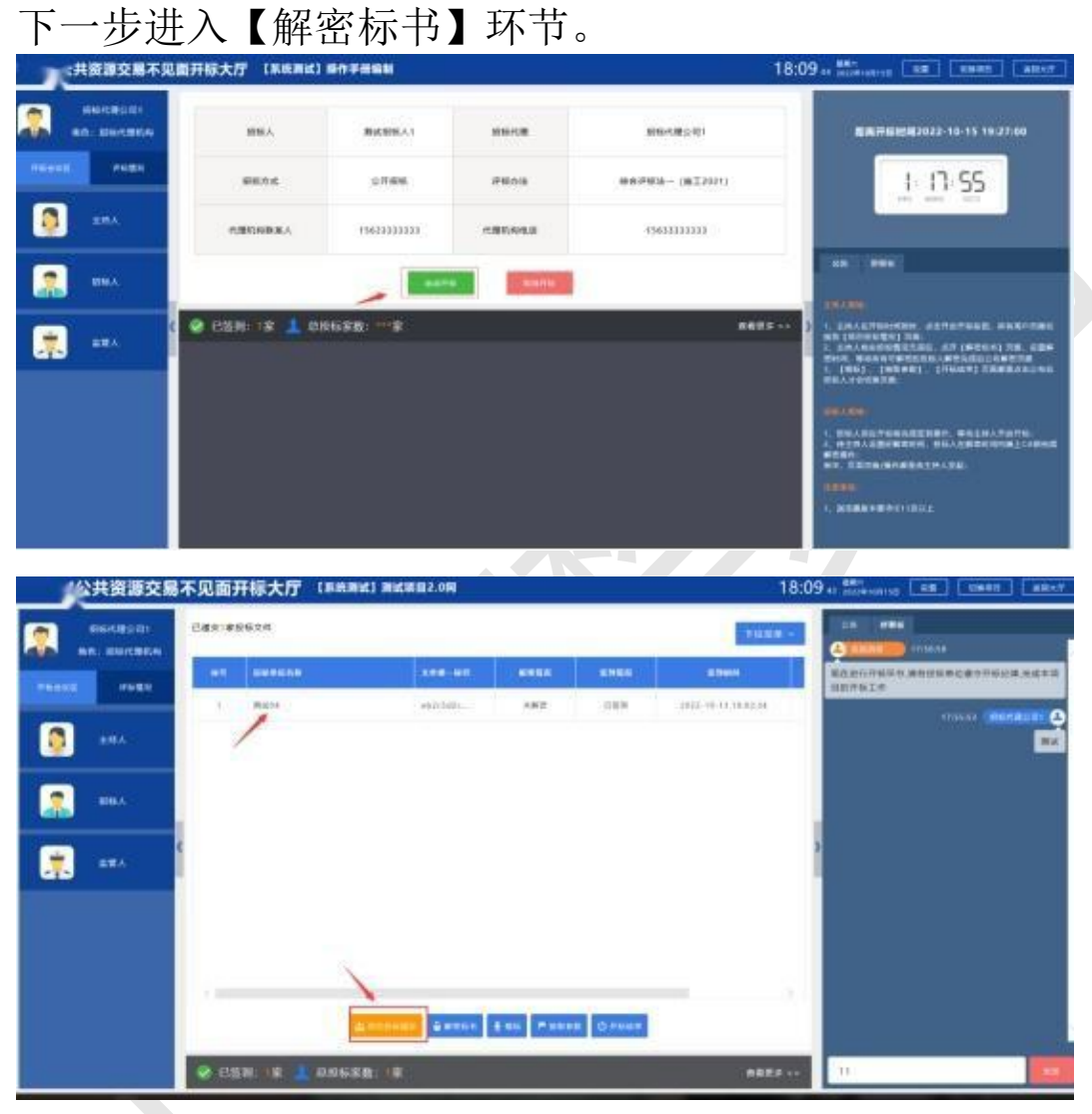

## <span id="page-8-0"></span>4、解密标书

开标时间到,招标代理点击下方【解密标书】节点。

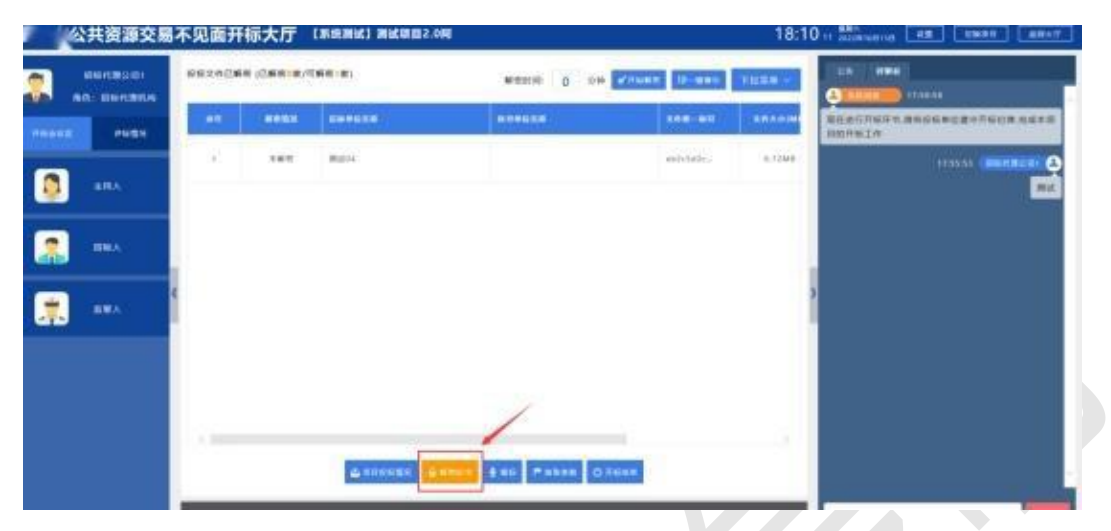

设置解密时间,点击【开始解密】,进入解密倒计时环节, 等待投标人完成解密操作。

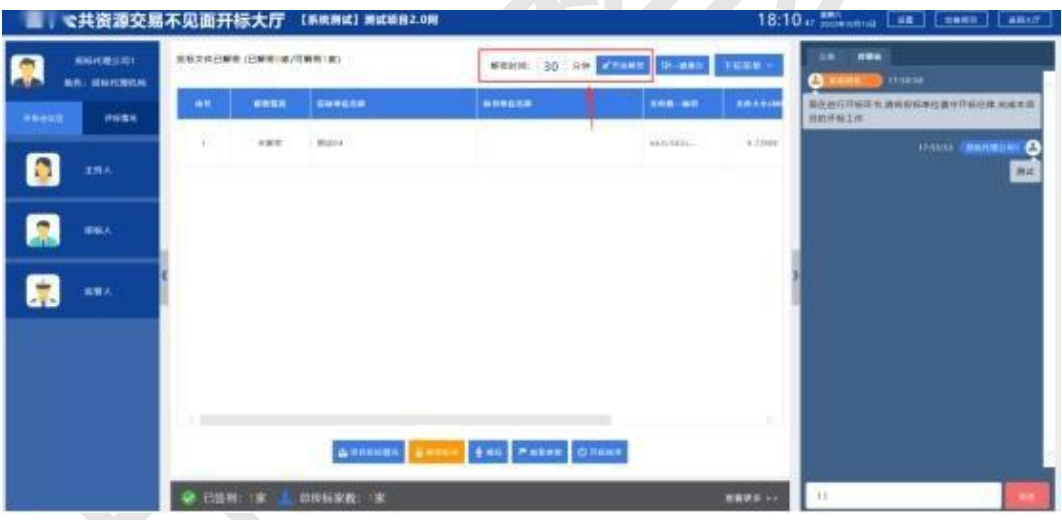

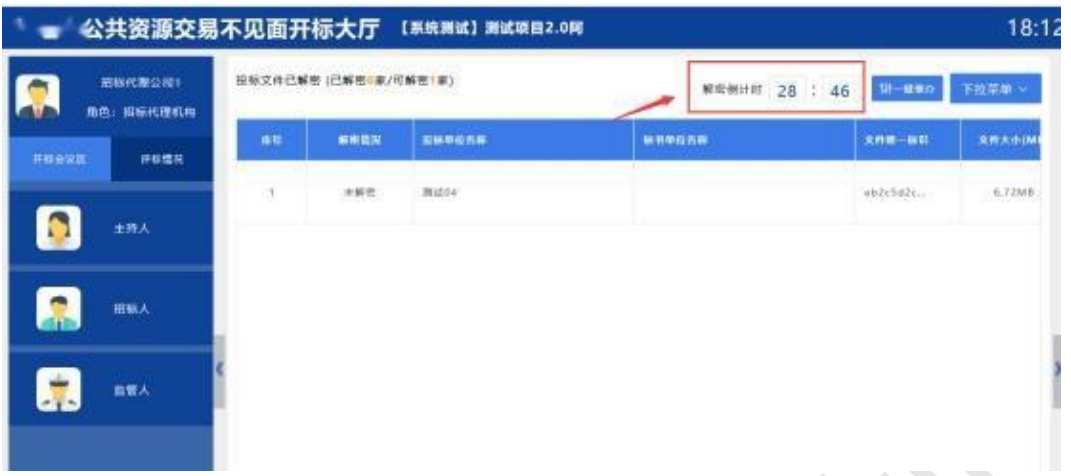

可点击【一键催办】按钮,系统自动在群聊版对未解密单 位发起解密提醒。

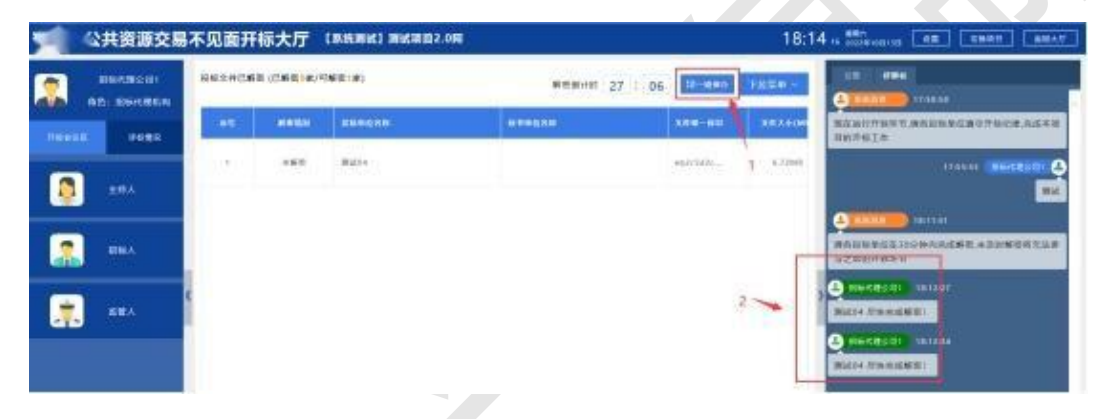

### <span id="page-10-0"></span>5、唱标(设置控制价)

完成解密标书环节,招标代理点击【唱标】按钮,界面展 示投标报价,投标单位等信息。

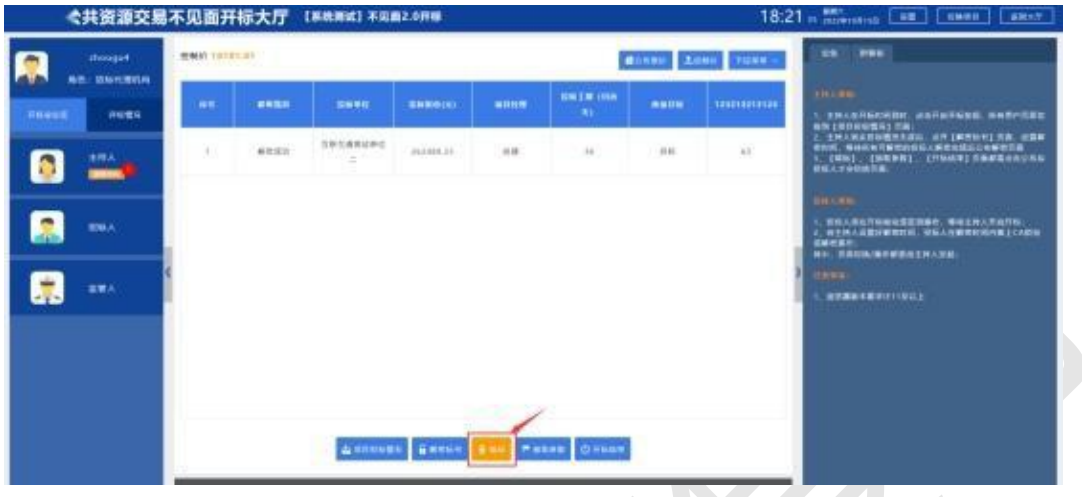

点击【控制价】按钮,设置并公布控制价,这里需要说明 的是:工程项目可以自动清标的有明细的控制价 kzj 文件, 已提前上传至交易系统,这时点击【平台获取】将自动解 密获取到控制价,无需手动输入;其余项目类型则需要编 辑框输入控制价格,确认无误点击【确定】按钮。

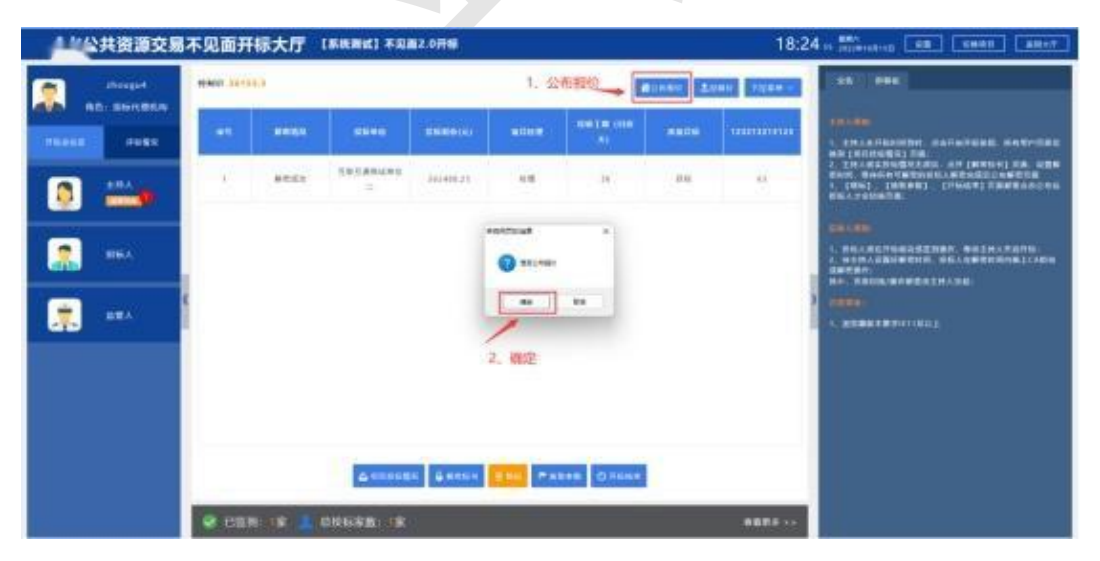

点击【公布报价】按钮,然后点击【确定】按钮完成唱标 信息的公布,待投标单位确认信息之后,下一步进入抽取 参数环节。

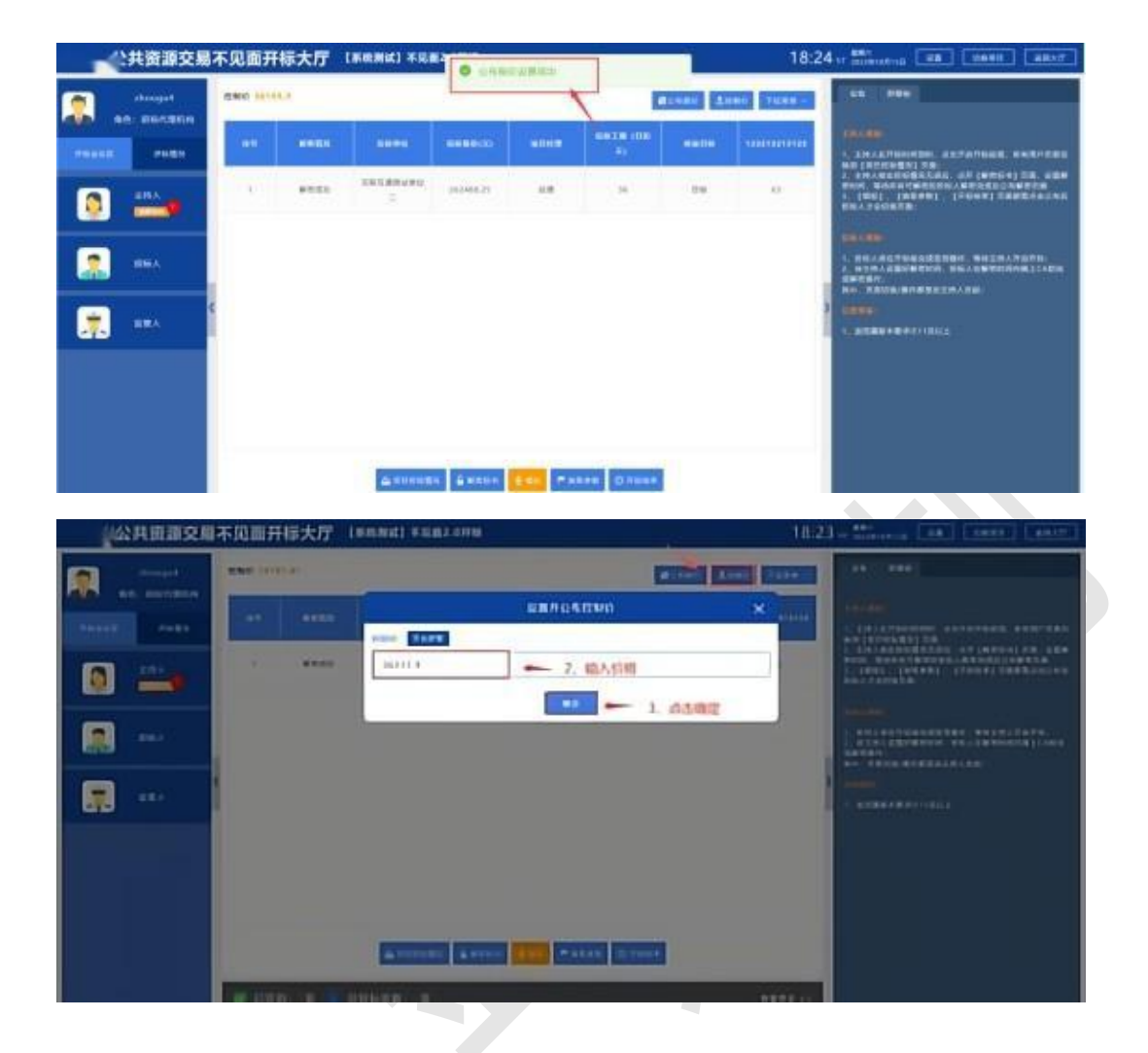

### <span id="page-12-0"></span>6、抽取参数(如需)

### 注:抽取参数请按照序号顺序依次进行。

点击【抽取参数】按钮,进入参数抽取详情界面。

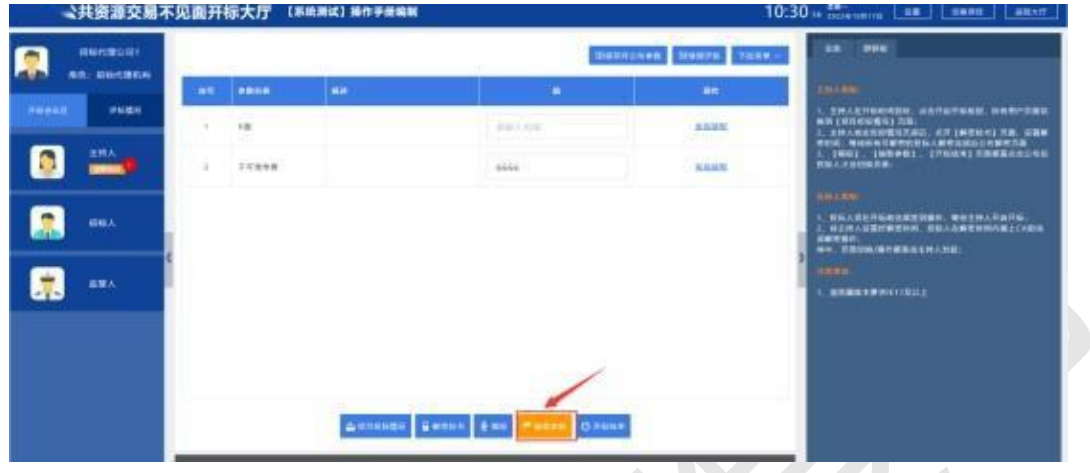

点击系统抽取,点击【系统抽取】界面,输入要抽取的值, 点击【准备抽取】→【开始抽取】等待系统完成抽取。

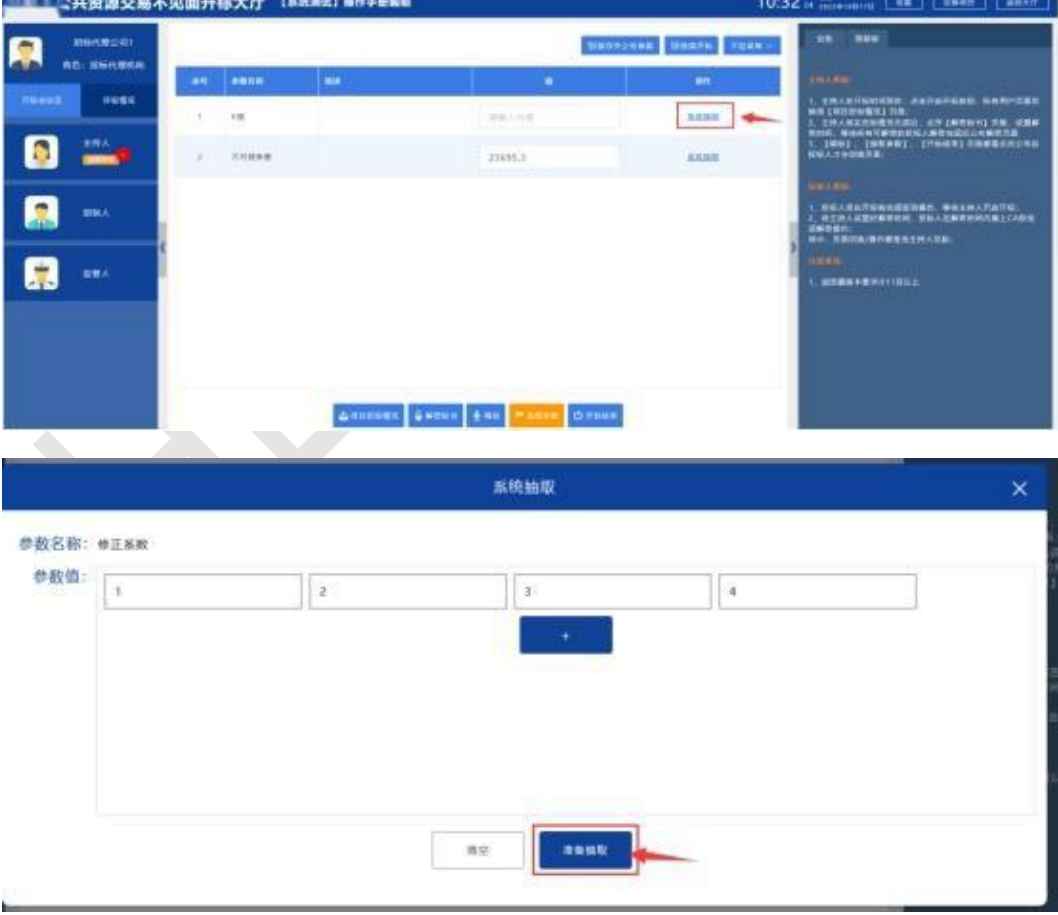

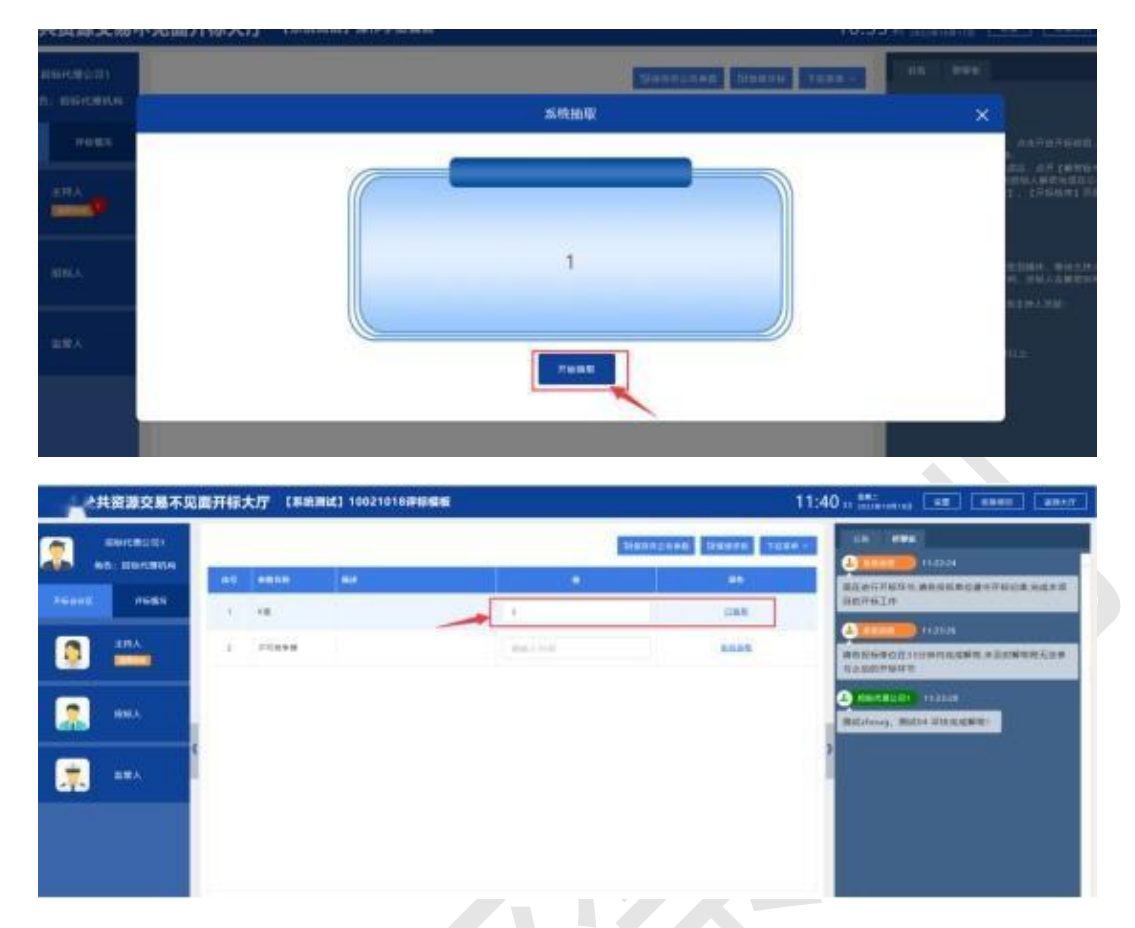

### 如有不可竞争费、最高限价,只在输入框输入费用即可, 不需再点【系统抽取】,输入完成点击【保存并公布参数】

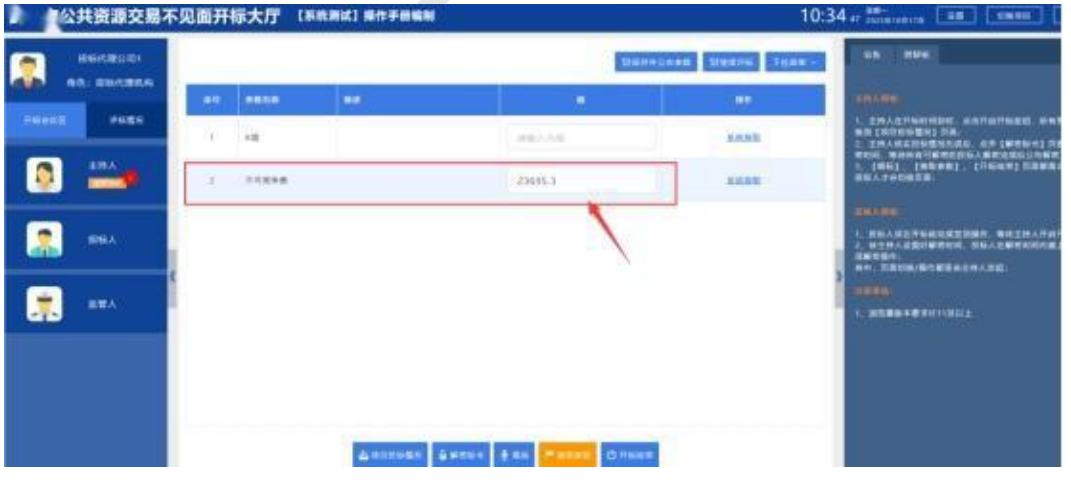

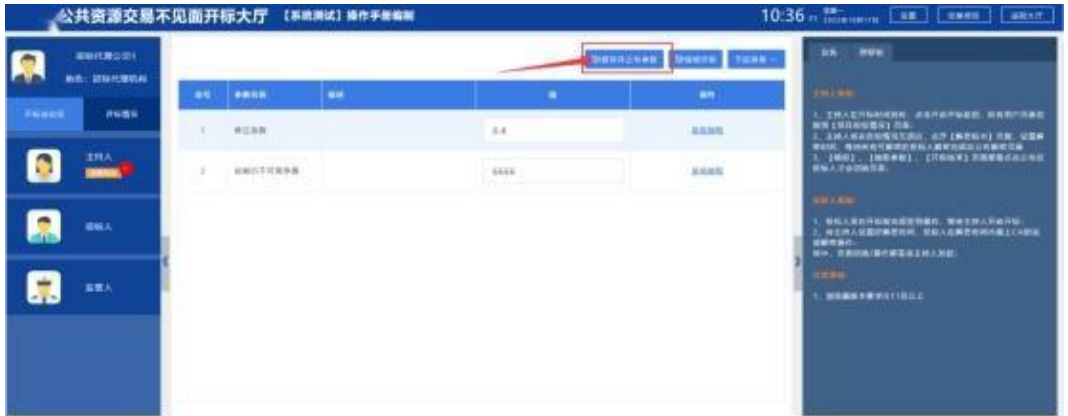

### <span id="page-15-0"></span>7、开标结束

解密标书、唱标、抽取参数环节已完成,招标代理点击界 面下方的【开标结束】按钮,再点击界面中间的【开标结 束】,开标结束后,群聊功能将自动关闭。代理仍需要点击 "打印唱标记录表"这一步,保存签章PDF版唱标记录表 ,

确定提示上传成功,否则交易系统后期定标环节无数据。

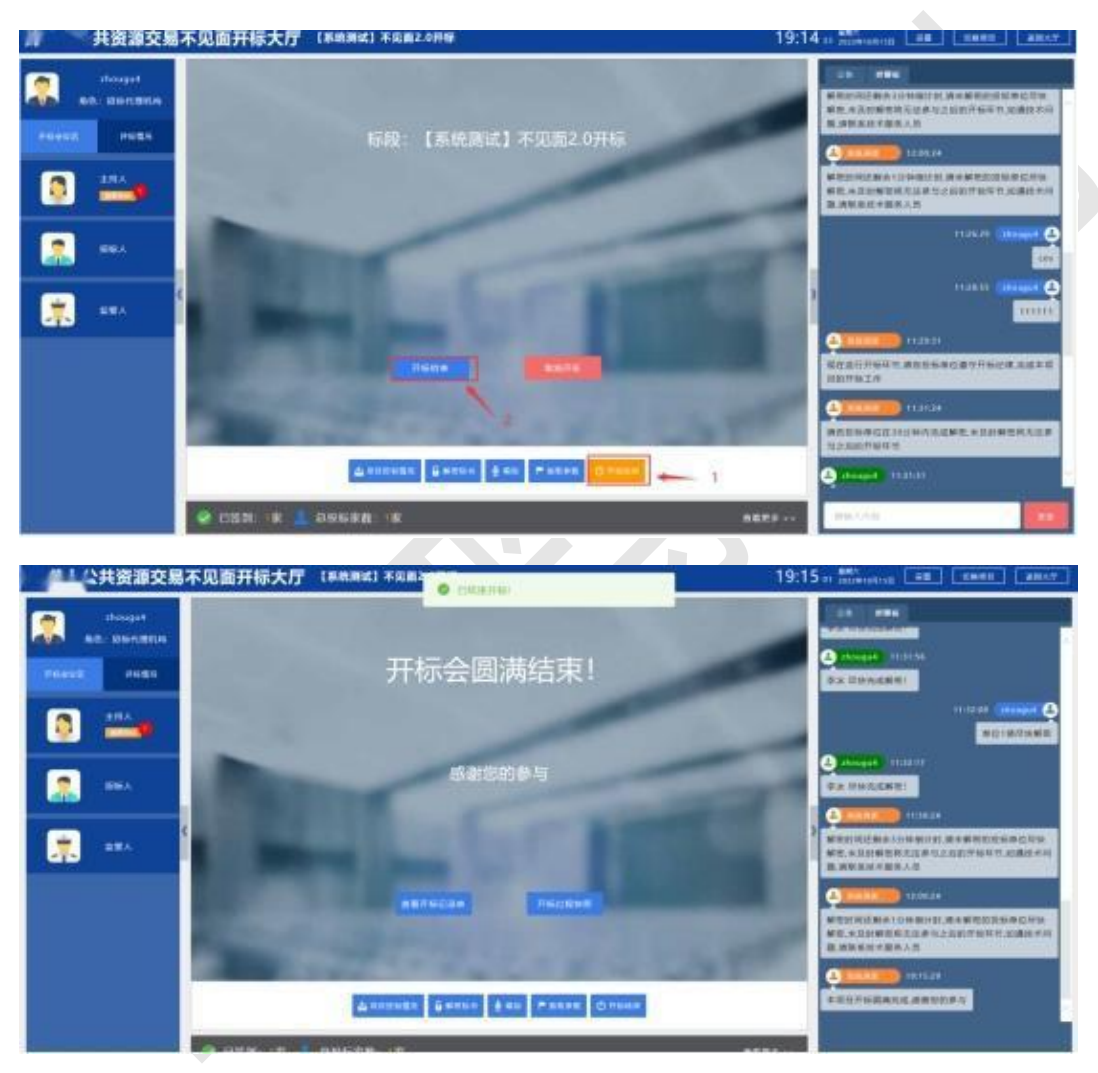

### <span id="page-16-0"></span>8、其他功能说明

#### <span id="page-16-1"></span>8.1、取消开标(流标)

在启动开标环节,如投标单位不满足招标要求或因其他原 因取消开标,点击【取消开标】按钮。

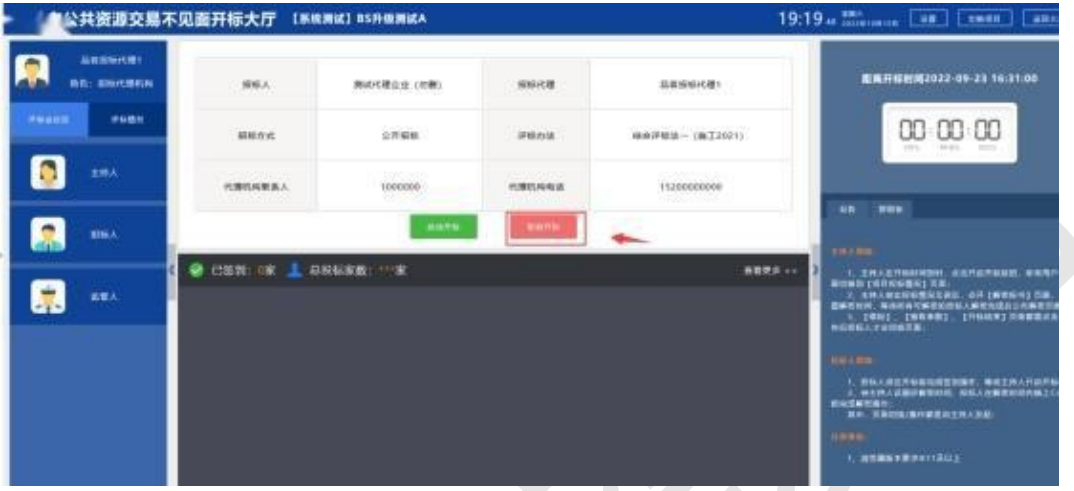

在输入框输入取消开标的原因,点击【确定】按钮,提示 取消开标成功。

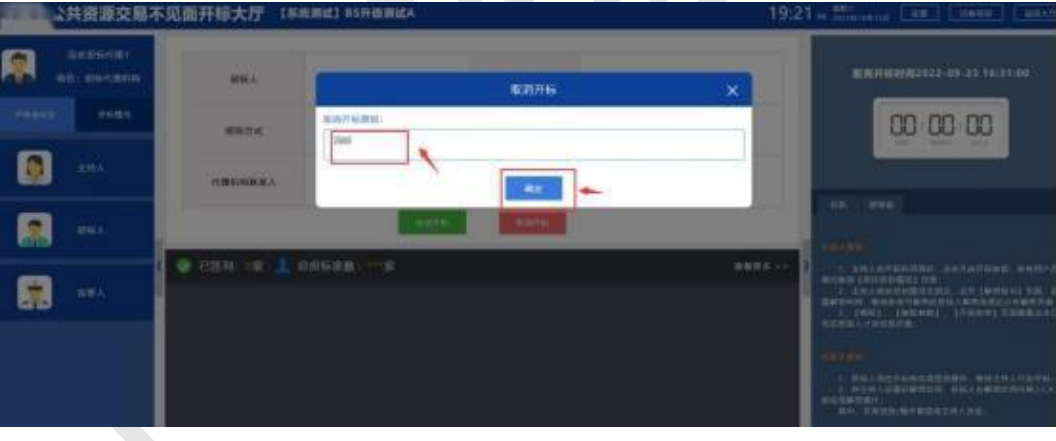

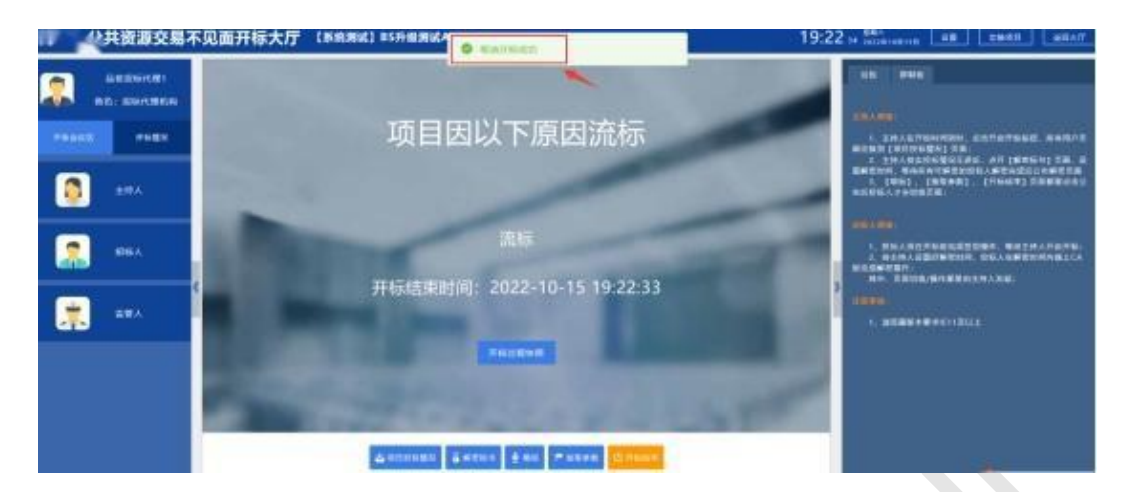

取消开标的项目,开标大厅该项目状态为流标。

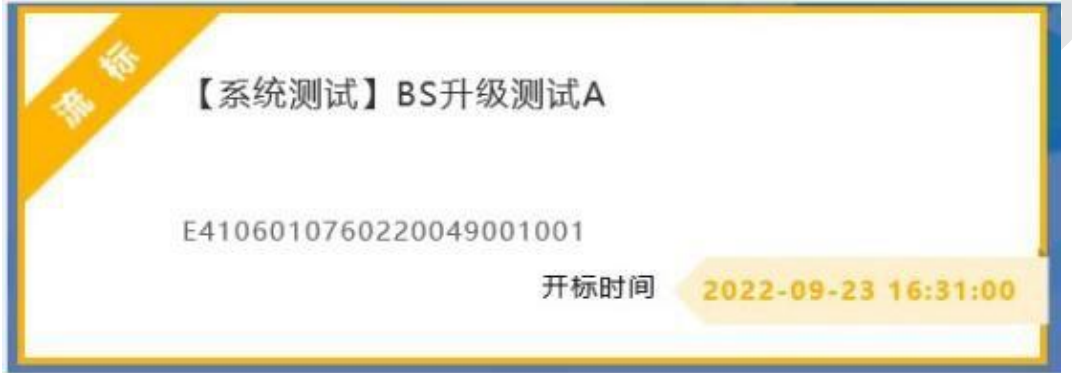

注意:取消开标的项目将不能继续参与开评标环节,请谨 慎操作。

#### <span id="page-17-0"></span>8.2、开启提疑

招标代理在开标大厅打开允许提疑功能。

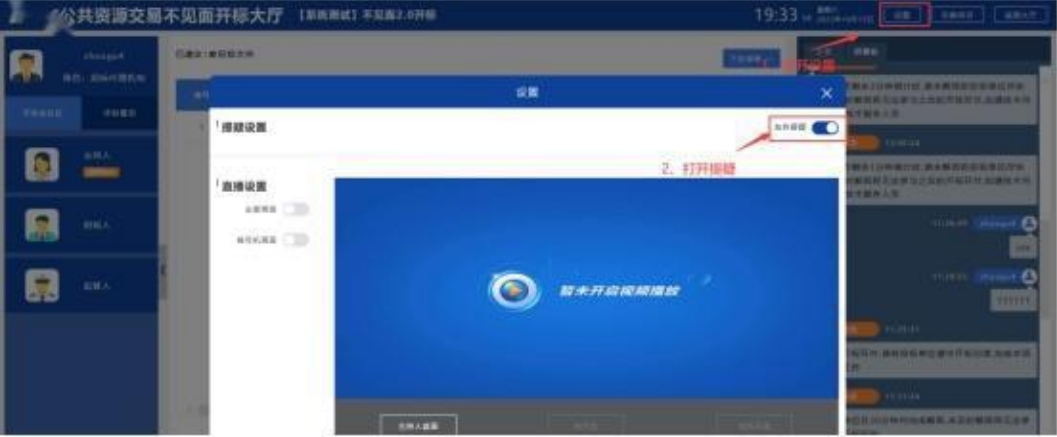

投标人对招标代理发起提疑,招标代理从提疑列表对提疑

### 进行回复。

 $\infty$ 

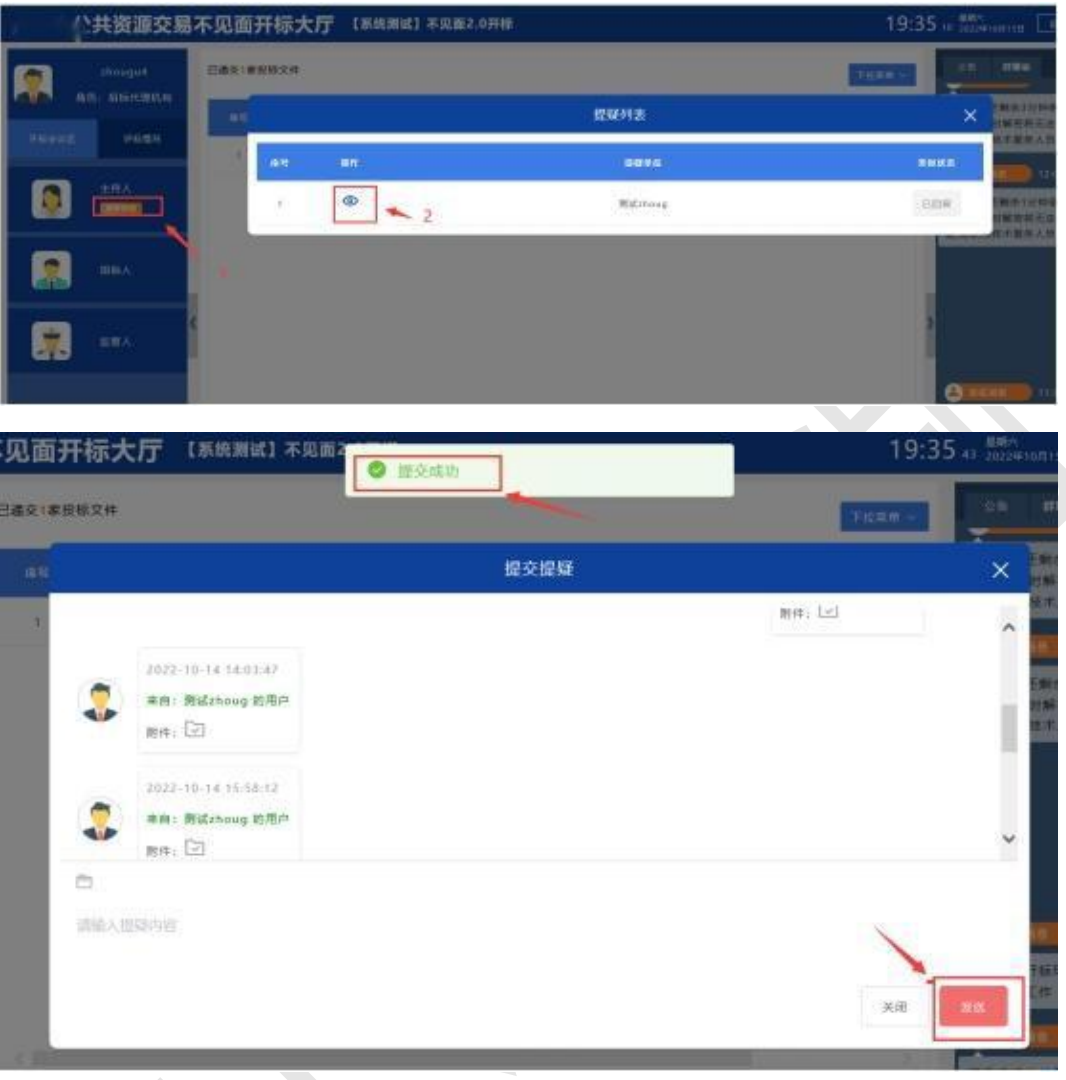

### <span id="page-19-0"></span>9、投标人功能

在线远程不见面开标 2.0,投标人具有签到、解密、确认 开标、提疑、二次报价,查看评标情况等功能。

前提条件:

1、已递交投标文件。

2、开标时间前进行签到。

3、安装品茗 1.4 驱动并设置了电脑环境。

#### <span id="page-19-1"></span>9.1、签到

交易系统,选择【业务管理-开评标-不见面开标 2.0】, 进入不见面开标大厅。

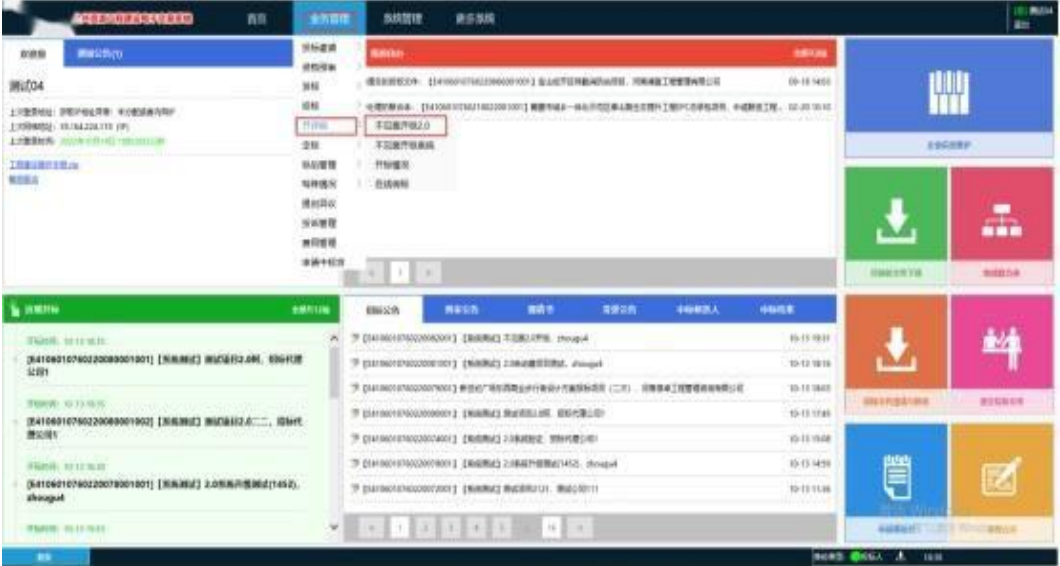

进入不见面开标大厅后,点击【签到】按钮,输入信息后, 完成签到。

在开标当天 0 点到开标时间截止时间, 期间均可进行答到。

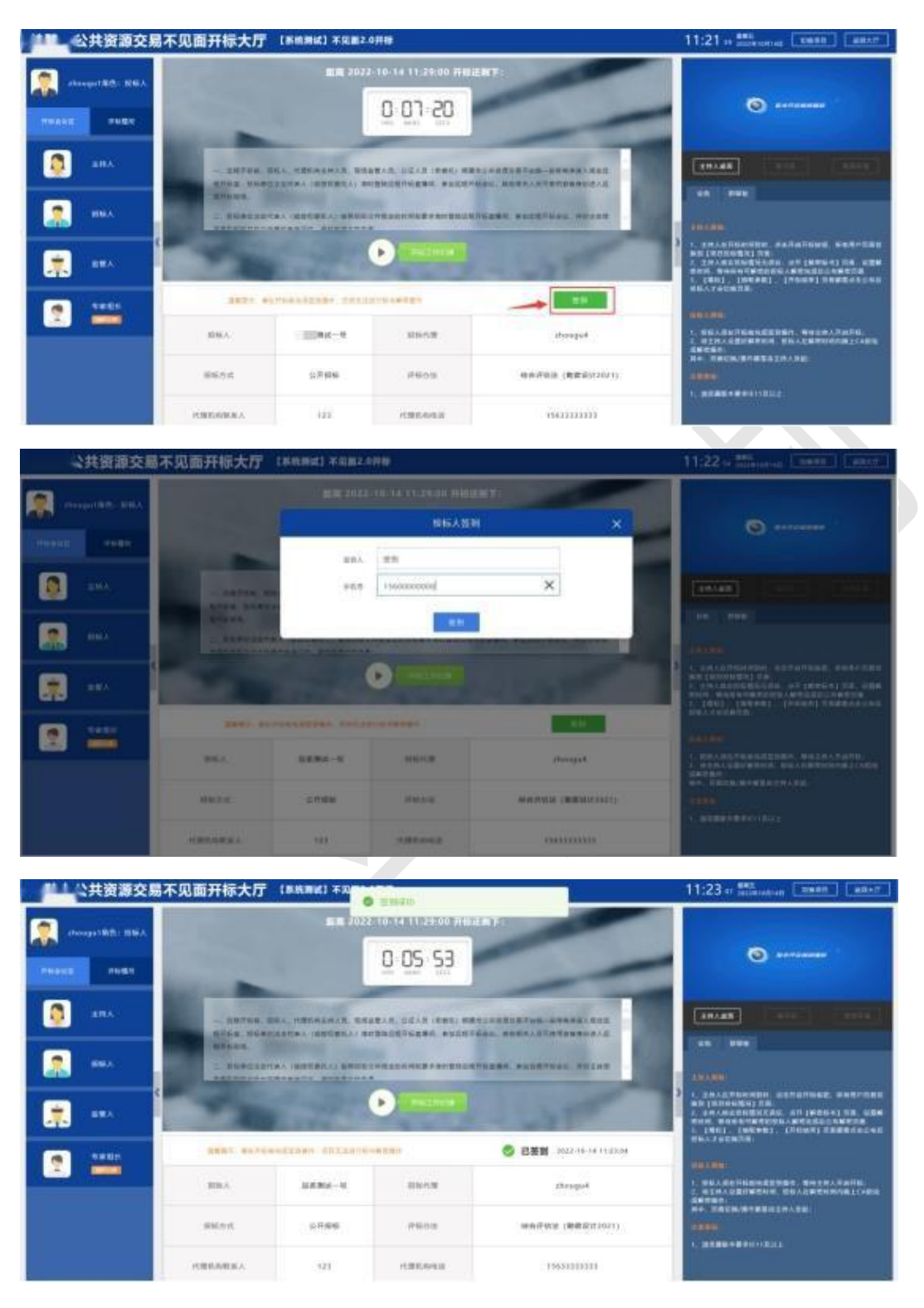

#### <span id="page-20-0"></span>9.2、解密

等待招标代理进行解密发起后,点击【解密】按钮,输入 CA 口令后, 完成解密。

注:单位 CA 与法人 CA 均可加密,这就要求投标企业制

作标书签章环节先签法人章,后签公章,这样就避免加密 到法人锁上,法人锁现在只在工具里签章并不能绑定到交 易系统,不能保证在有限的时间里顺利登录,所以请使用 正确的 CA 进行解密。

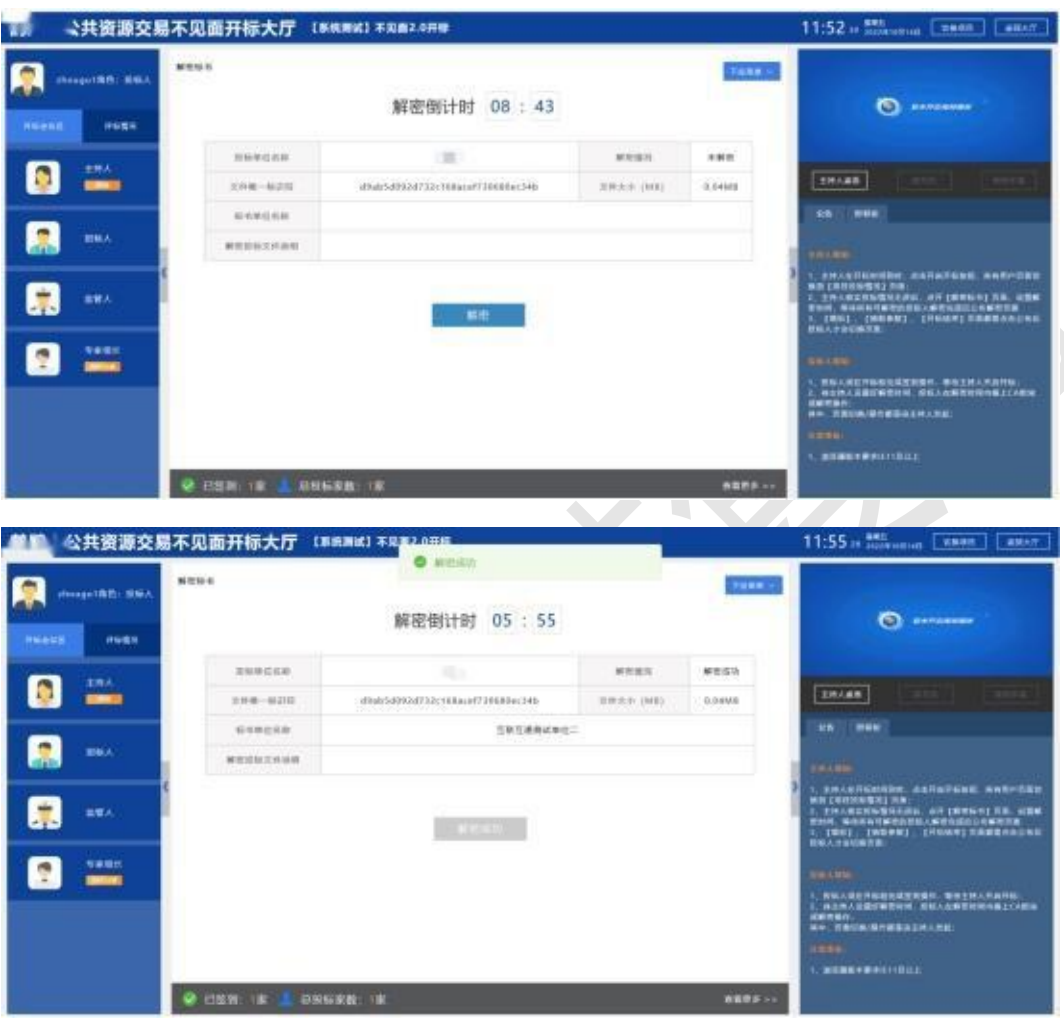

#### <span id="page-21-0"></span>9.3、提疑

代理公司允许提疑情况下才能够使用。

点击左侧<mark>主持人头像</mark>【提疑】按钮,将内容填写完成后, 点击【发送】。

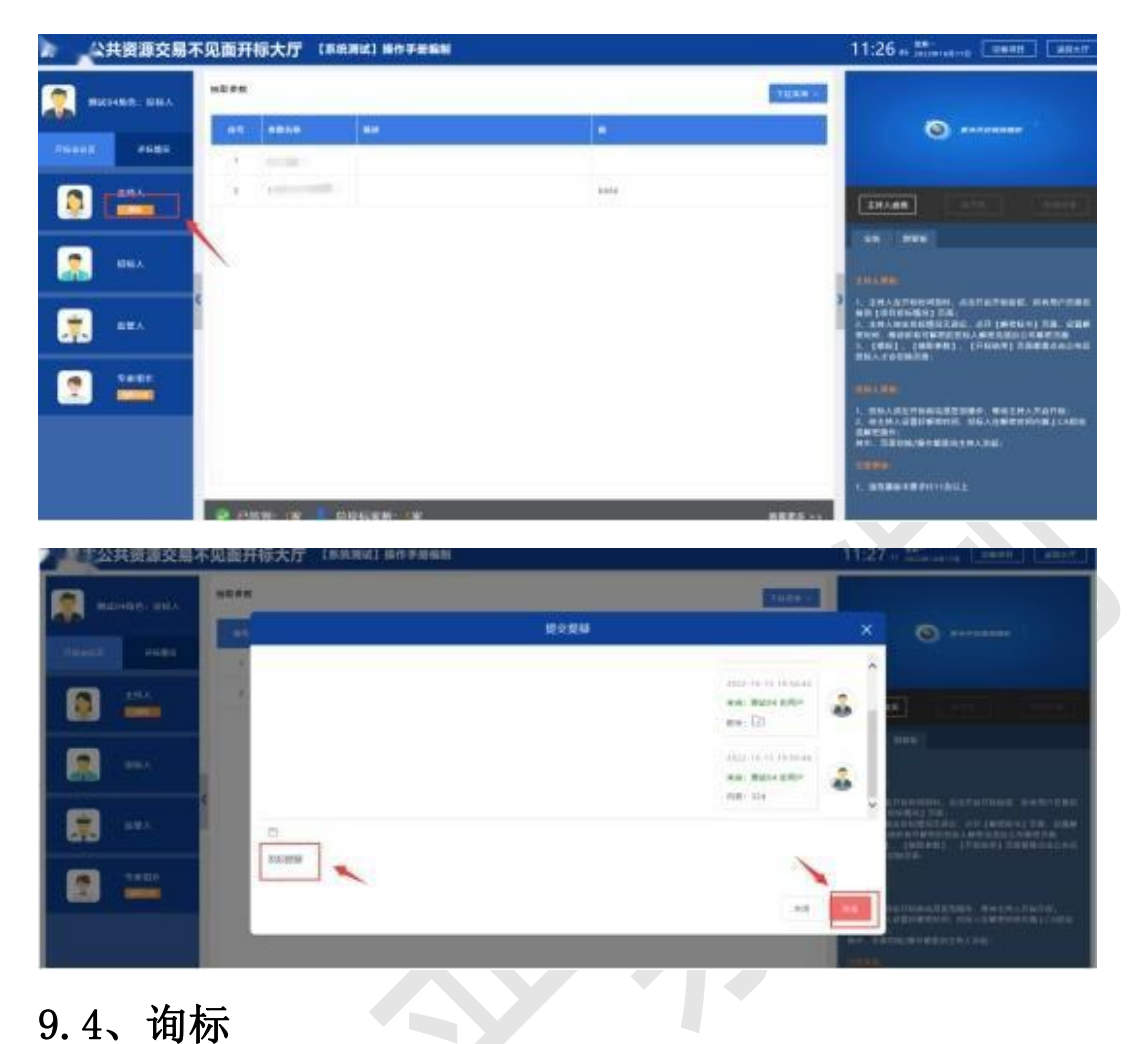

<span id="page-22-0"></span>由专家评标端发起询标,投标人根据专家提问,登录不见 面点击左侧<mark>专家组长头像上的提示</mark>进行相应的回答,点击 操作按钮, 上传 pdf。

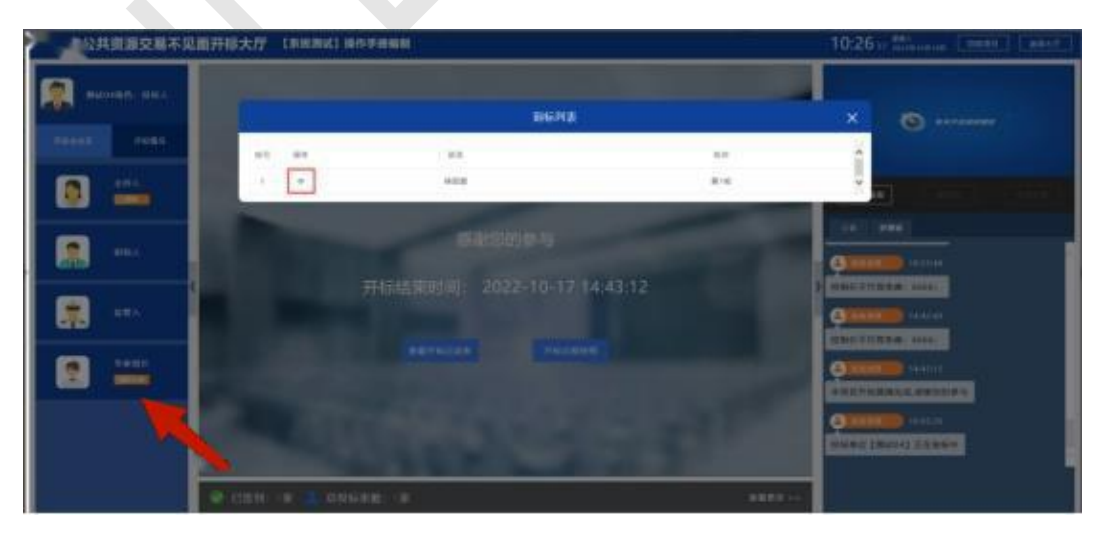

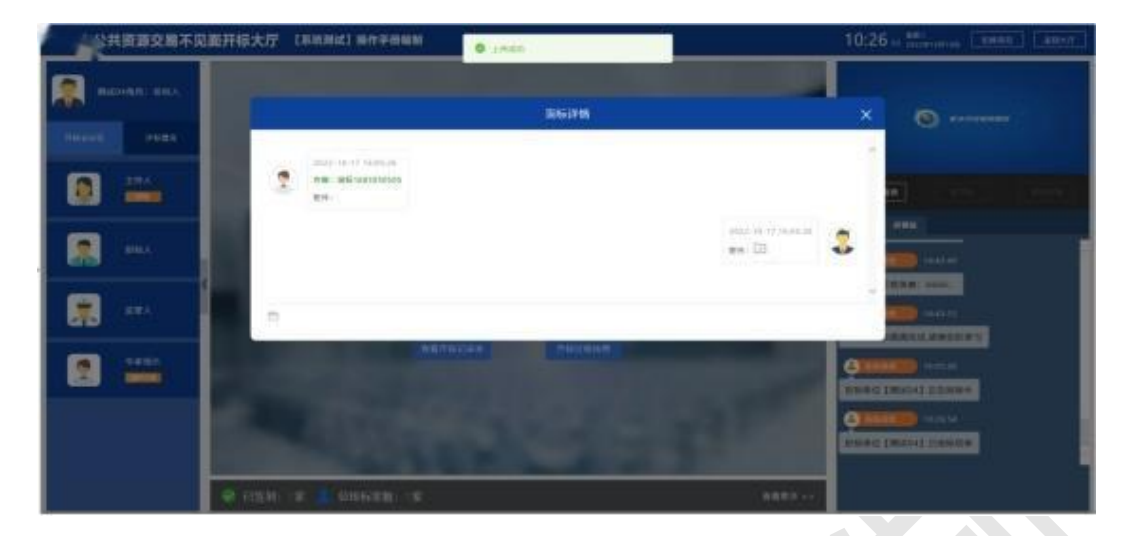

#### <span id="page-23-0"></span>9.5、二次报价

采购个别项目,注意,不是所有项目,具体情况请根据项 目类型而定。开标结束之后,评标过程中,由专家组长评 标端发起二次报价后,各位参与本项目的供应商在登录系 统后,找到二次报价按钮

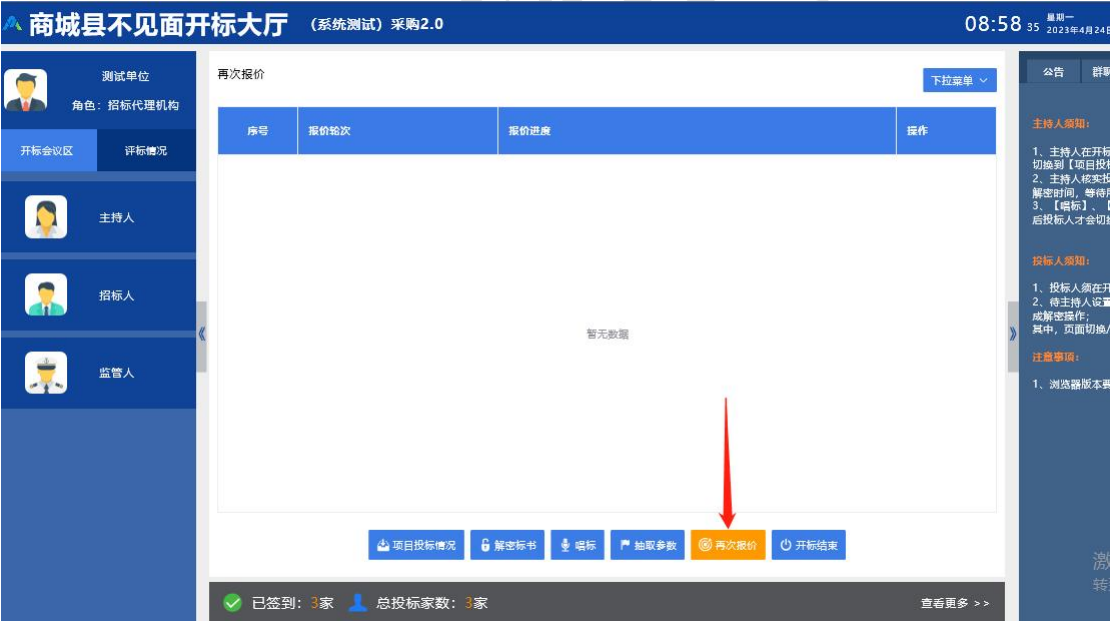

点击二次报价按钮,再倒计时结束前输入报价,然后点击 报价按钮

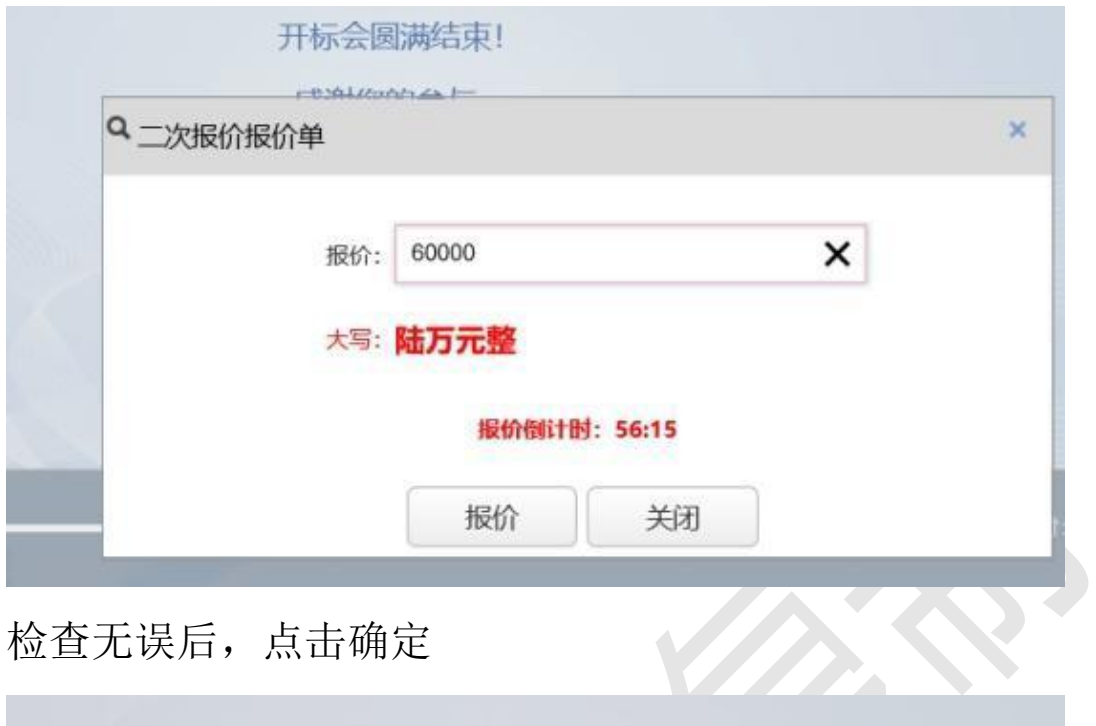

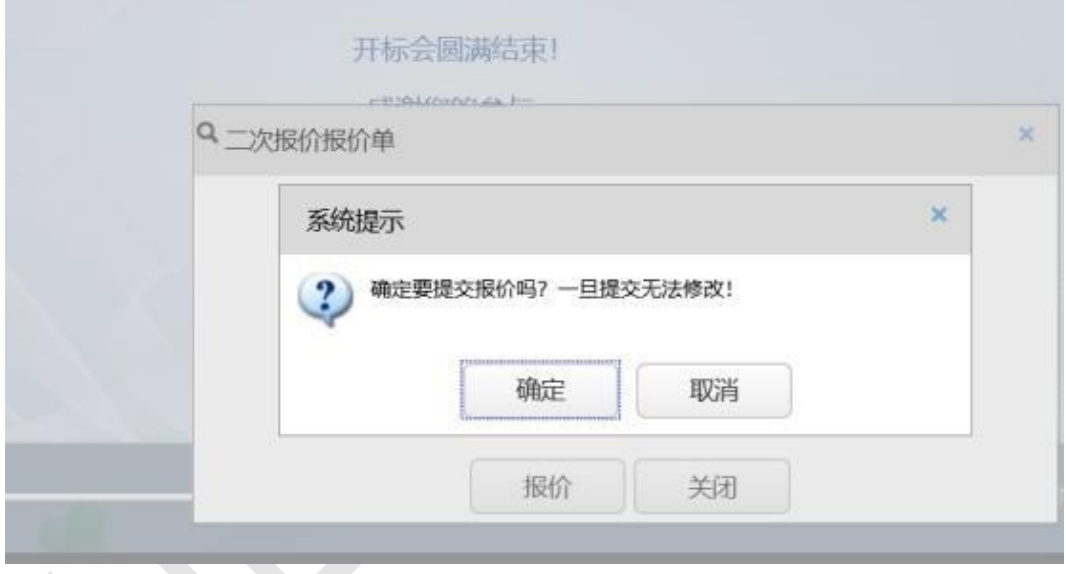

接下里会提示输入口令

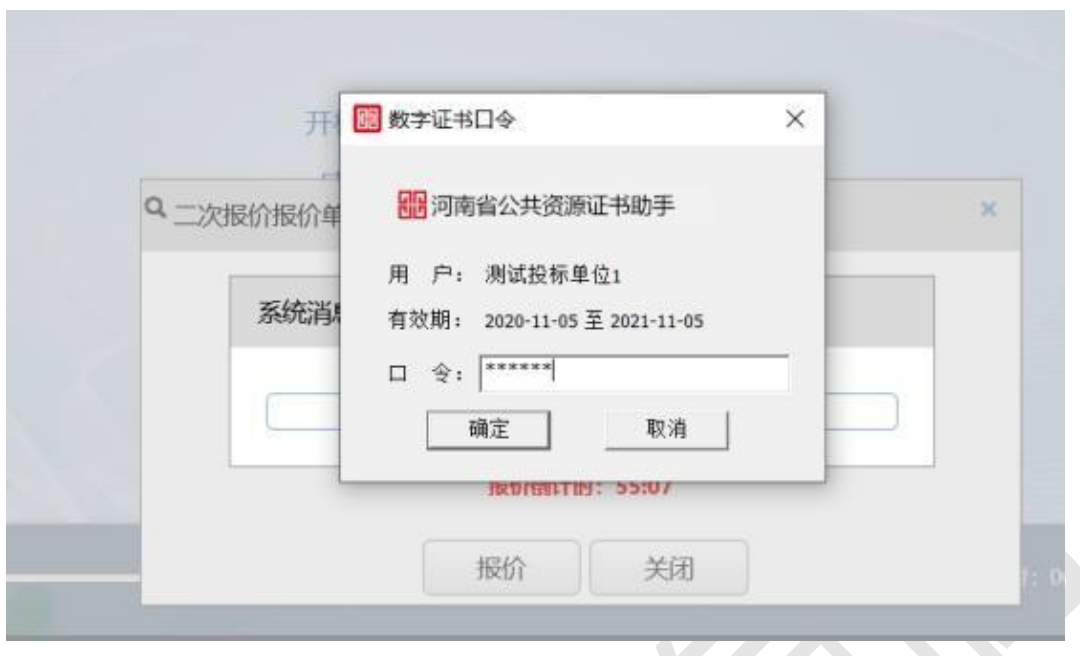

最后看到这个即报价成功

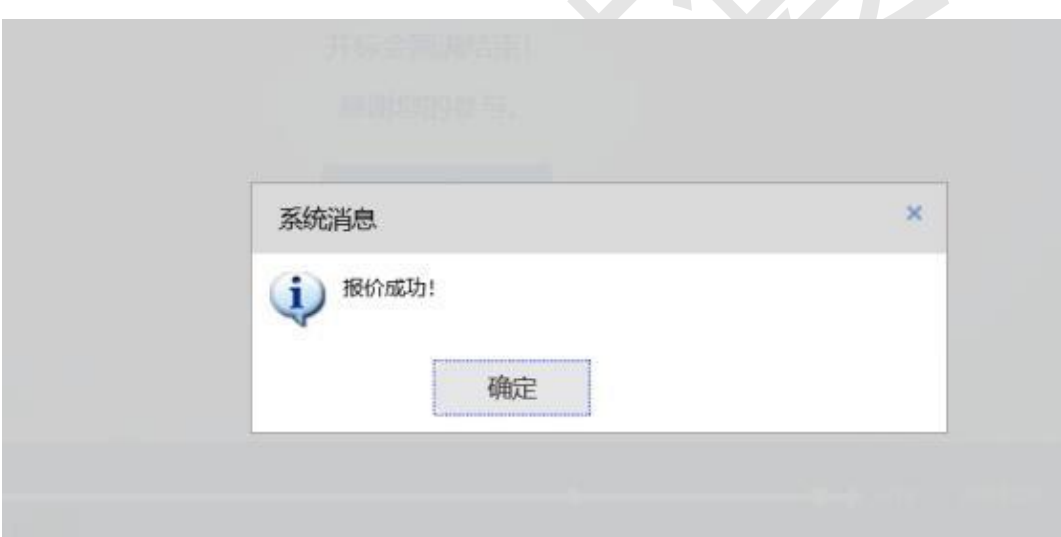

报价完成后可点击查看再次报价记录 查看报价。